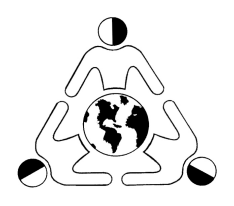

## MONTCLAIR PUBLIC SCHOOLS

## **NISHUANE SCHOOL**

32 CEDAR AVENUE ~ MONTCLAIR, NEW JERSEY 07042 WWW.MONTCLAIR.K12.NJ.US

## **JILL MCLAUGHLIN**

*Principal*

March 12, 2019 Dear Families of Rising 1<sup>st</sup> and 2<sup>nd</sup> Grade Students,

It is time to register your child(ren) for next year's **Creative I courses**. Registration can be done completely online, through Genesis. You must be able to log onto your Parent Access account. If you have any issues accessing your Parent Access account in Genesis, you can email parentaccess@montclair.k12.nj.us for assistance.

The 2019 - 2020 course catalog, which can be found on Genesis and also on the Nishuane School website, details the course descriptions and targeted grade levels. Please be sure to discuss the course descriptions with your child(ren), before making selections.

Registration will be on Genesis **beginning on Monday, March 18th, 2019 at 4pm** and **closing on Friday, March 22nd, 2019 at 4pm**. Please refer to the instructions for choosing courses in Genesis, on the next page.

**Creative I courses** are OPTIONAL courses designed for students who have demonstrated abilities and strong interest in the subject area. Please be sure to discuss the course descriptions with your child(ren), before making selections. **Students will be screened to determine eligibility for these courses**. Screenings include paper and pencil tests, performances, and other developmentally appropriate assessments. Screenings for next year's Creative I courses will occur from March 25<sup>th</sup> through April 12<sup>th</sup>.

Our magnet programming is one of the many ways we offer our students a well-rounded education. Please review the catalog with your child(ren) and discuss their interests, talents, and areas they would like to further explore before making selections. Schedule changes will not be made.

Should you have any questions, please contact me. Sincerely, Ms. McGowan

## **INSTRUCTIONS FOR CHOOSING CI COURSES IN GENESIS**

- 1. Log onto your Parent Access account. If you have any issues accessing your account you can email parentaccess $\omega$  montclair.k12.nj.us for assistance.
- 2. Click on the "**Scheduling**" tab.
- 3. Click on the "**Requests**" tab.
- 4. If you want your child to be considered for one of the Creative I courses follow the instructions below.
	- o Under the **Creative I Subject Area**, click the "**Request a course**" link.
	- o Find the course you wish to choose.
	- o **Choose up to 4 choices** with a Priority of 1 4 from the drop-down menu.
	- o Do not choose the same priority more than once.
	- o Click on the green "**Request This Course**" button.
	- o Click **OK** when it asks you to confirm your course choice.
	- o Once you click the button you will be brought back to the main screen which will lists the courses you have chosen so far.
	- o If you make a mistake you can click on the trash can to the right of your request on the main page to delete your choice.
	- o Continue following the steps above this until you have made up to 4 choices with a priority.